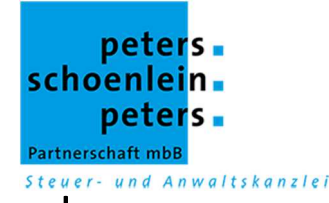

# Fort Knox ganz bequem auf Ihrem Handy

### **Betriebssystem: IOS Apple**

Vorbereitung für den Mandanten oder als

selbständige Dienstleistung Erfolgsmultiplikator WEB: schnelle Kommunikation und Steuerung des Unternehmenserfolges. WEB'n Work! Über den Zugang zu unserem individuellen  $\begin{array}{ccccccccccccccccc} \times & \times & \mathbb{A} & \mathbb{A} & \mathbb{B} & \mathbb{B} & \mathbb{B} \end{array}$ 

Hier erfahren Sie, wie Sie unser Mandantenportal "Fort Knox" ganz bequem auf Ihrem Handy nutzen können. Das ermöglicht Ihnen überall einen Zugriff auf Ihre Dokumente.

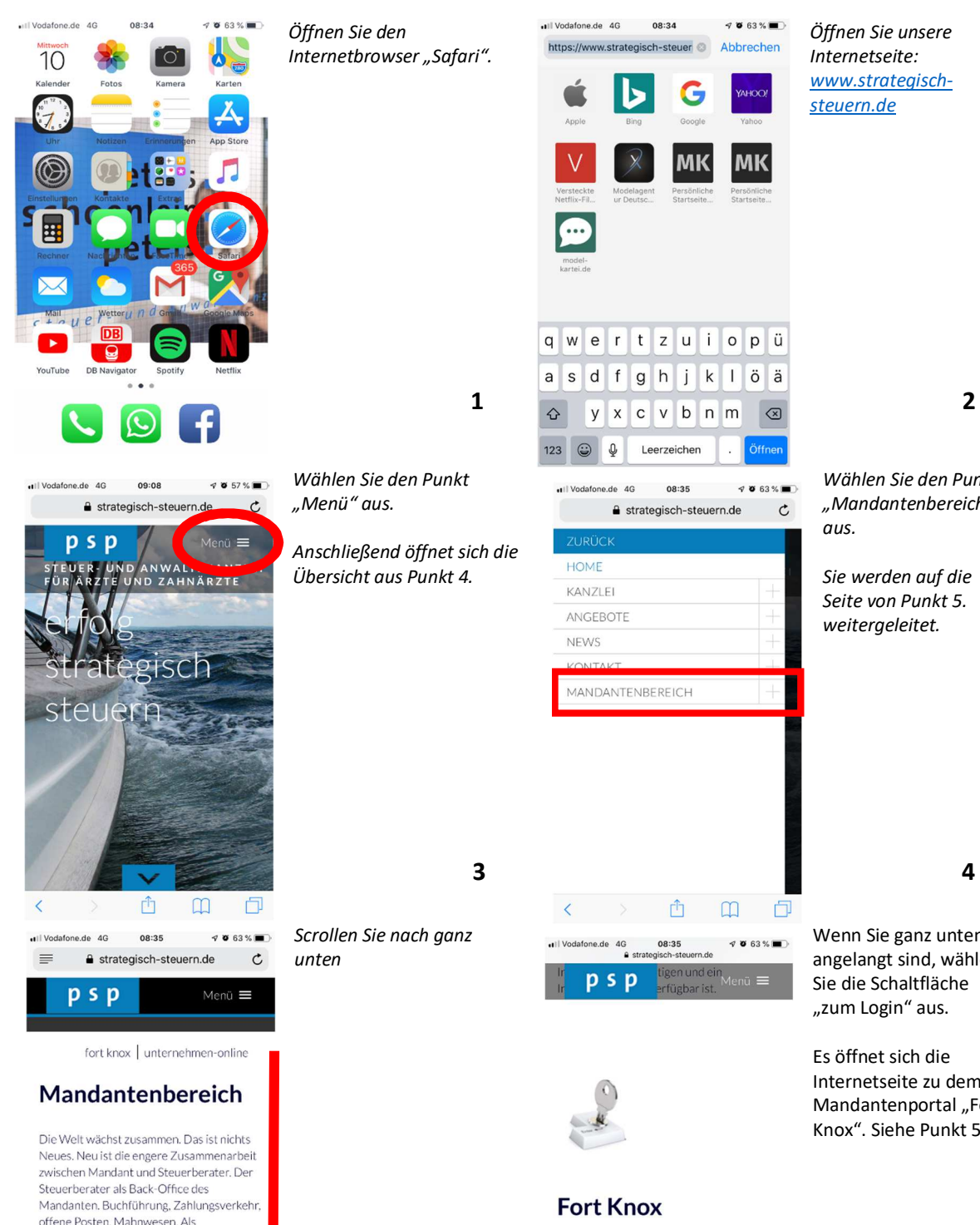

*Öffnen Sie unsere Internetseite: www.strategischsteuern.de*

 $\begin{picture}(20,20) \put(0,0){\line(1,0){10}} \put(15,0){\line(1,0){10}} \put(15,0){\line(1,0){10}} \put(15,0){\line(1,0){10}} \put(15,0){\line(1,0){10}} \put(15,0){\line(1,0){10}} \put(15,0){\line(1,0){10}} \put(15,0){\line(1,0){10}} \put(15,0){\line(1,0){10}} \put(15,0){\line(1,0){10}} \put(15,0){\line(1,0){10}} \put(15,0){\line(1$ 

ΜK

öä

 $4063%$ 

 $\mathfrak{c}$ 

 $\mathsf{k}$ H

08:35

凸

 $0.91$ 

zum LOGIN

(1) 日

G

MK

*Wählen Sie den Punkt "Mandantenbereich" aus.*

*Sie werden auf die Seite von Punkt 5. weitergeleitet.*

Wenn Sie ganz unten angelangt sind, wählen Sie die Schaltfläche "zum Login" aus.

Es öffnet sich die Internetseite zu dem Mandantenportal "Fort Knox". Siehe Punkt 5.

sichere

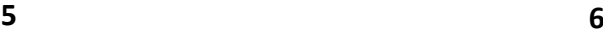

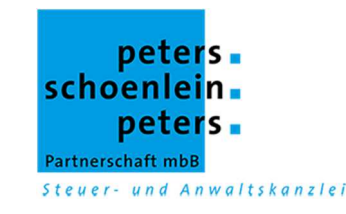

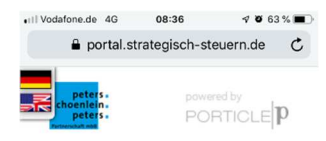

# Austausch von Kundendaten Einfach. Sicher. Vertraulich.  $\Box$  $\mathfrak{D}$ **D** ANMELDEN  $\Box$

*Geben Sie hier Ihren Benutzernamen und Ihr Passwort ein. Sollte Ihr I-Phone Sie fragen, ob Sie das Passwort sichern möchten, bestätigen Sie dieses. So können Sie sich das nächste Mal ganz bequem über Ihren Fingerabdruck anmelden.*

*Danach wählen Sie unten den dritten Button von links aus*

*Gegen Ende finden Sie den Button "Zum Home-Bildschirm hinzufügen".*

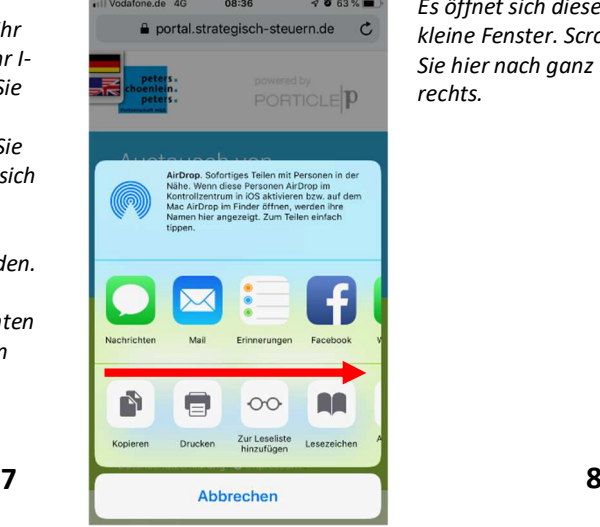

*Es öffnet sich dieses kleine Fenster. Scrollen Sie hier nach ganz rechts.*

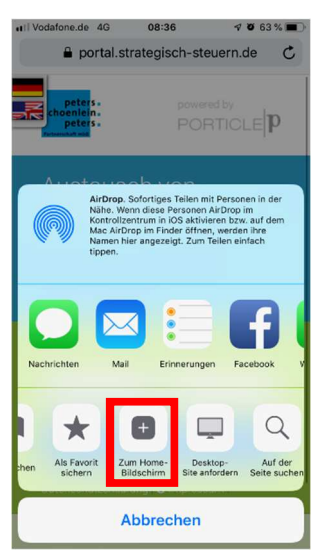

*Wählen Sie diesen aus.*

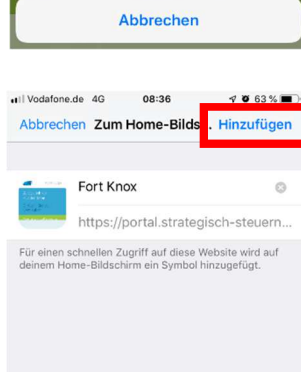

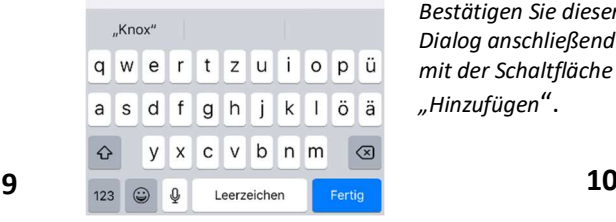

08:37

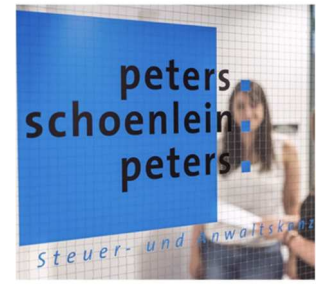

 $48.83%$ 

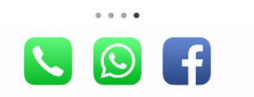

*Sie finden die Verknüpfung anschließend auf Ihrem Home-Bildschirm unter dem zuvor bestimmten Namen.*

*Wählen Sie diese nun aus, gelangen Sie automatisch auf die Internetseite von "Fort Knox".*

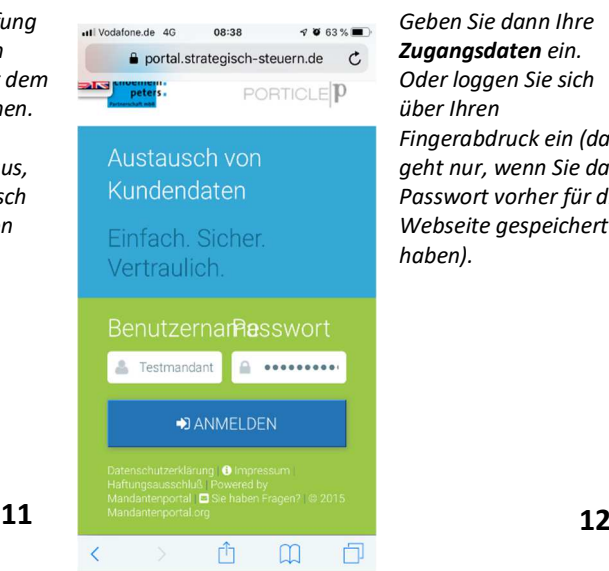

*Ihr I-Phone fragt Sie anschließend, wie sie die Verknüpfung auf Ihrem Home-Bildschirm nennen wollen. Sie können entweder den Vorschlag verwenden oder der Verknüpfung einen neuen Namen geben. Bestätigen Sie diesen Dialog anschließend mit der Schaltfläche "Hinzufügen*".

*Geben Sie dann Ihre Zugangsdaten ein. Oder loggen Sie sich über Ihren Fingerabdruck ein (das geht nur, wenn Sie das Passwort vorher für die Webseite gespeichert haben).*

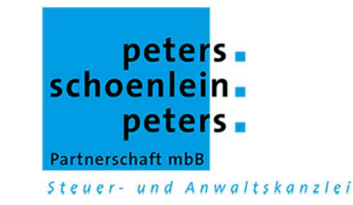

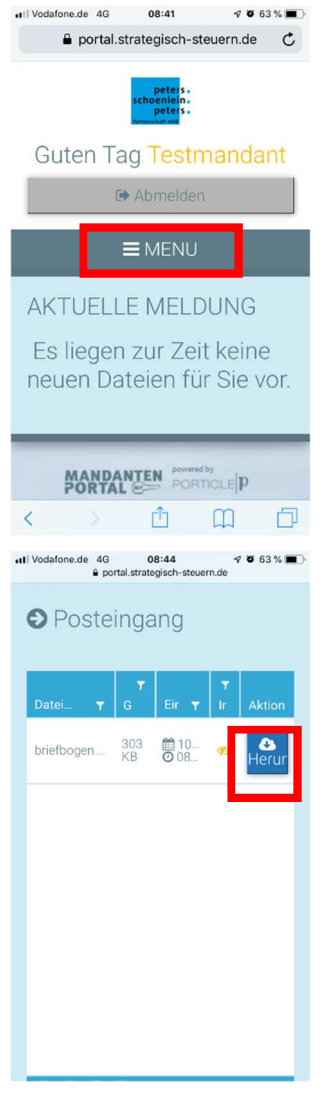

*Wählen Sie die Schaltfläche " M e n ü " a u s, k ö n n e n S i e I h re n Fo r t Kn o x Zu gan g wi e gewohnt nutzen und sehen* alle Ihre Ordner, in denen *s i c h d i e D o k u m e n t e b efi n d e n .*

*H i e r z u m B e is p i e l w u rd e e in D o k u m e n t fü r m i c h/S i e bereitgestellt. Dieses k ö n n e n S i e ü b e r d e n b lau e n* Button herunterladen.

all Vodafone.de 4G 08:41  $\leq$  8 63 %

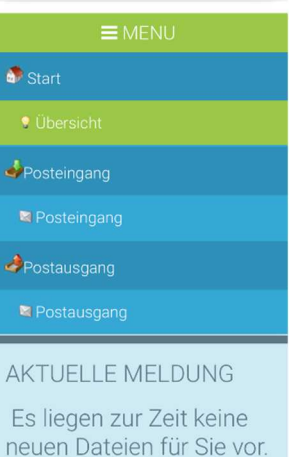

 $4063\%$ 

one.de 4G

 $\langle \quad \rangle$ 

08:44 portal.strategisch-steuern.de C

pdf

briefbogen.pdf

西 田 田

*U m z u p r üfe n , o b S i e neue Dokumente h a b e n , könn e n s i e beispielsweise* den *Posteingang a u s w ä h l e n .*

*I m P o s tau sga n g kö n n e n Sie* sich die Dokumente *a n s e h e n , d i e S i e u n s bereitgestellt haben.* 

Aber auch Formulare *k ö n n e n S i e h i e r e i n s e h e n , d r u c k e n , h e r u n t e r l a d e n o d e r*  $versenden.$ **1 4**

*Es öffn e t s i c h a n s c h li eß e n d d i e s e s* Fenster. Hier können Sie *d i e P D F in d e r z . B . " D r o p b o x " öffn e n o d e r S i e w ä h l e n d i e S c h a l tfl ä c h e " M e h r " a u s . S i e h a b e n s i e dan n v e rs c h i e d e n e M*öglichkeiten, wie Sie *mit dem Dokument* verfahren können. Siehe *P u n k t 1 7.*

**1 6**

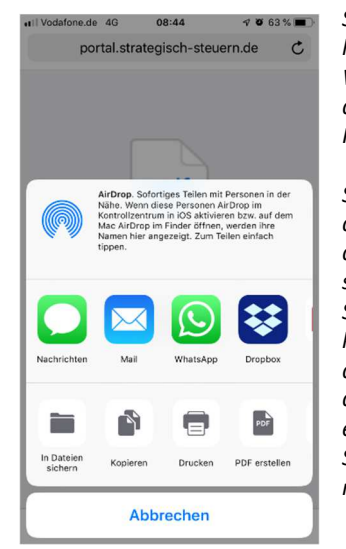

*Sie können das Dokument h i e r a ls N a c h r i c h t, a ls WhatsApp Nachricht oder* als E-Mail an eine andere *Person* versenden.

**1 5**

**1 3**

Sie können das Dokument auch speichern, indem Sie *die Schaltfläche "In Dateien s i c h e rn " b e n u tz e n . Üb e r d i e S c h a l tfl ä c h e " D r u c k e n ", k ö n n e n S i e d a s D o k u m e n t d r u c k e n . Zu l e tz t könn e n S i e a b e r a u c h e in e P D F erstellen, in dem Sie die S c h a l tfl ä c h e " P D F e rs t ell e n " n u tz e n .* **1 7**

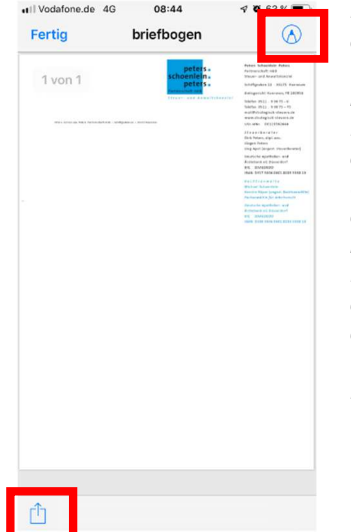

*Hier können Sie sich d i e P D F a n s c h a u e n . . Ü b e r d e n S t ift o b e n r e c h t s k ö n n e n S i e* **Bemerkungen einfügen** *o d e r e s u n t e rs c h r e ib e n . Üb e r d i e S c h a l tfl ä c h e u n t e n l in ks kö n n e n S i e d a s D o k u e m n t a n s c h li eß e n d o d e r a u c h d i r e k t* weitlerleiten. Siehe *Punkt* 19.

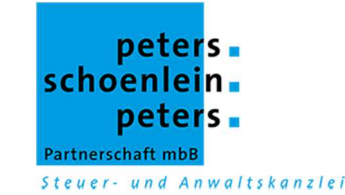

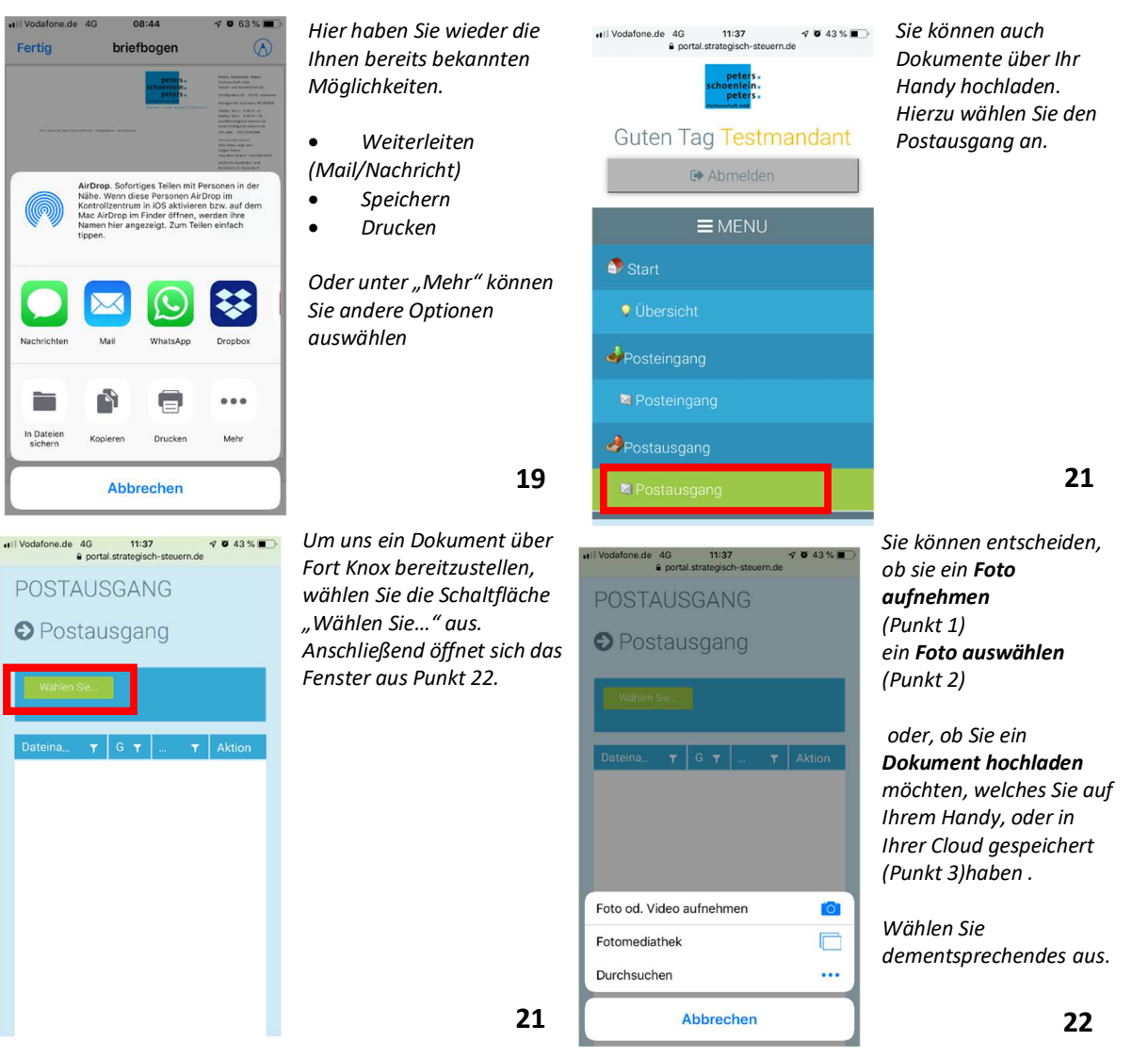

# **Wenn Sie hierzu noch Fragen haben, kontaktieren Sie uns gern. Wir helfen Ihnen weiter !**

Das oben Beschriebene können Sie auch mit Ihrem Android (Betriebssystem) Handy vornehmen. Dieses Betriebssystem nutzen Hersteller wie z.B. Huwei, Samsung, LG und viele andere. Hierzu haben wir Ihnen eine gesonderte Anleitung erstellt. Sprechen Sie uns einfach an.

## **Wir steuern mit Ihnen Richtung Digitalisierung.**

Ihr Ansprechpartner:

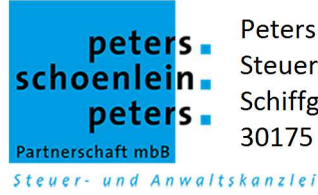

Peters Schoenlein Peters Partnerschaft mbB Steuer- und Anwaltskanzlei Schiffgraben 22 30175 Hannover